# **Opt Back in to Messages**

Last Modified on 04/20/2022 9:26 pm EDT

When a Guest text STOP to 76278 they no longer receive text message updates. Guests can unsubscribe from email messages by selecting the Unsubscribe link in a platform generated email. Guests can easily opt back in to receive messages moving forward and get back into the fundraising activity.

### Watch a Video

### Opt Back In

#### Text Keyword

- 1. Text keyword to 76278.
- 2. A Welcome Message will be sent.
- 3. The guest will receive text messages moving forward.

#### Admin Resend Welcome Message

- 1. Go to Admin view > Users > Details
- 2. Search for the user and click on their name
- 3. Select "Send Reg Message" from the Action dropdown
- 4. User will receive a text message prompting them to reply "Y" to continue to receive text messages

#### Update Receive Messages on Profile

Users can opt in to both email and text messages via their profile from within a campaign.

- 1. User clicks their name in the upper right corner
- 2. Selects Profile
- 3. Check box to subscribe to email or text messages

#### **Receive Messages**

Subscribe to email from this organization

Subscribe to text messages from this campaign

## Unsubscribed User Indicator

All SMS unsubscribed users will have a 'No SMS' icon displayed on their user profile on the user's

screen.

Note: There are no icons displayed for users opted out of email messaging. The 'No SMS' icon will only display for users opted out of text messages.

#### Locate the SMS Icon

- 1. Go to Admin view > Users.
- 2. Search for the user.
- 3. Once located, the 'No SMS' icon will appear in the profile.

Tip: Hovering over the SMS icon will provide a tooltip reminder the user opted out of text messages.

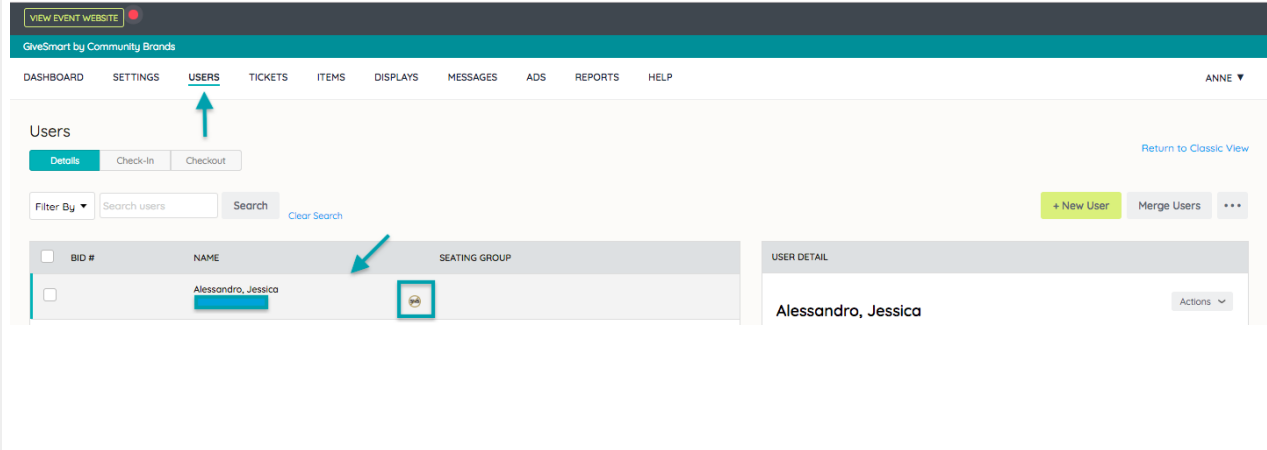